# **DocuSeal User Guide V1**

**Digital Certificates Digital IDs**

Issued: January 2021 Revised: 2 March 2024

Copyright © 2021 cplusglobal

## Contents

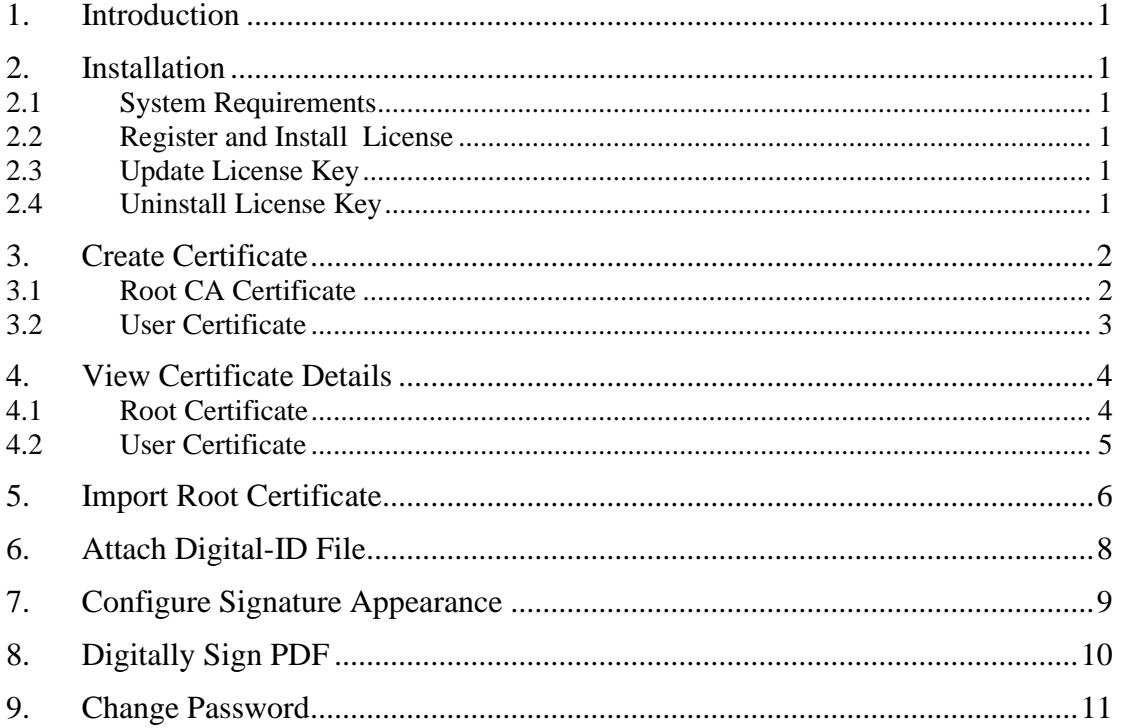

#### <span id="page-2-0"></span>**1. Introduction**

DocuSeal is a digital certificate software which can be used to create digital IDs for signing Adobe Acrobat Reader PDF forms and documents. The digital certificates are based on the X.509 v3 public key certificate format.

#### <span id="page-2-1"></span>**2. Installation**

#### <span id="page-2-2"></span>**2.1 System Requirements**

Operating systems: Windows 10, 11 (64-bit) Memory: 4GB RAM or more

#### <span id="page-2-3"></span>**2.2 Register and Install License**

DocuSeal-1.0-x64.exe

Open

Run as administrator

- i. Right-click on the DocuSeal-1.0-x64.exe file and select "Run as administrator".
- ii. Select if you want to install for only you or all users (requires administrator privileges).
- iii. Read and accept the license agreement.
- iv. You will be prompted, "The license is not activated. Would you like to Register now". Click "Yes" to register immediately.
- v. At the "Register License Key" screen, enter your name, company/organization and the licence key (case sensitive). Click "OK" to activate.

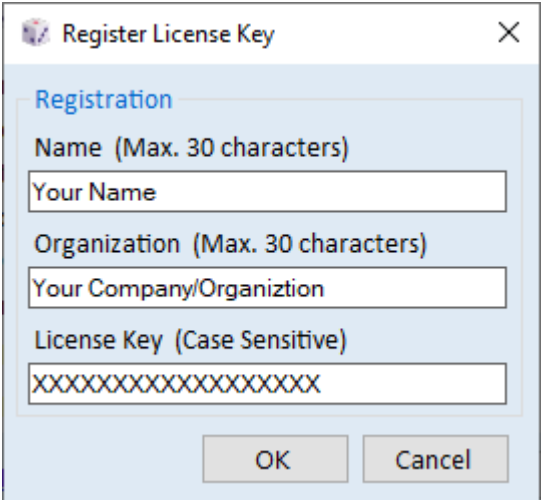

#### <span id="page-2-4"></span>**2.3 Update License Key**

To update or enter a new license key after expiry, right-click the DocuSeal program icon or shortcut and select "Run as administrator". From the Help menu, select Registration Information and click on the link Register License Key. Enter your details and the new license key.

#### <span id="page-2-5"></span>**2.4 Uninstall License Key**

To uninstall and delete the license key if no longer in use, right-click the DocuSeal program icon or shortcut and select "Run as administrator". From the Help menu, select Registration Information and click on the link Uninstall License Key. Select OK to confirm or Cancel.

#### <span id="page-3-0"></span>**3. Create Certificate**

#### <span id="page-3-1"></span>**3.1 Root CA Certificate**

Select the Root CA tab and enter the issuer details. Click the Create button to generate the personal information exchange (.pfx) and certificate (.cer) files:

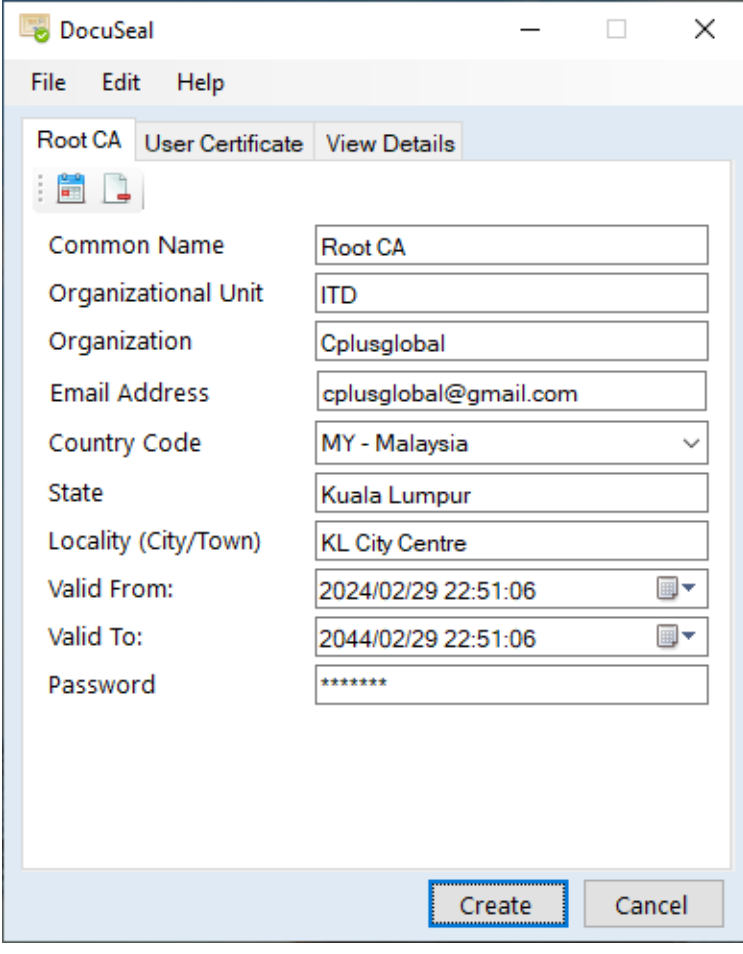

#### Field Description

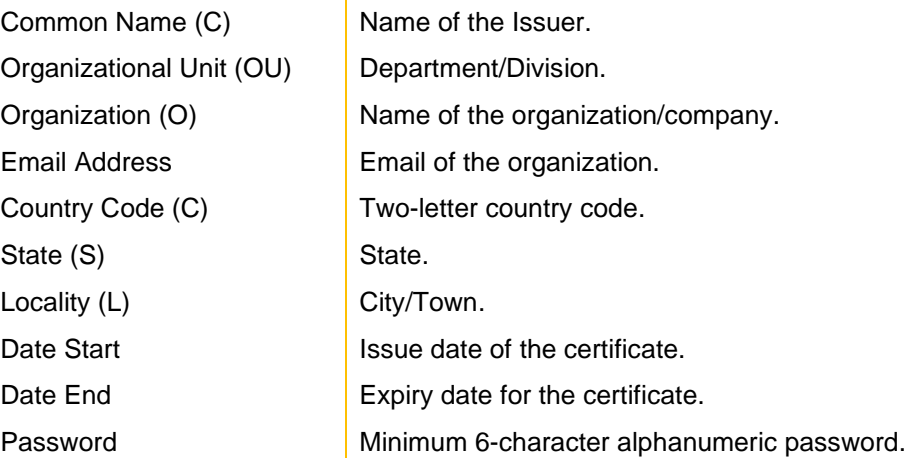

#### <span id="page-4-0"></span>**3.2 User Certificate**

Select the User Certificate tab and enter the user details. Click the Create button to generate the personal information exchange (.pfx) and certificate (.cer) files:

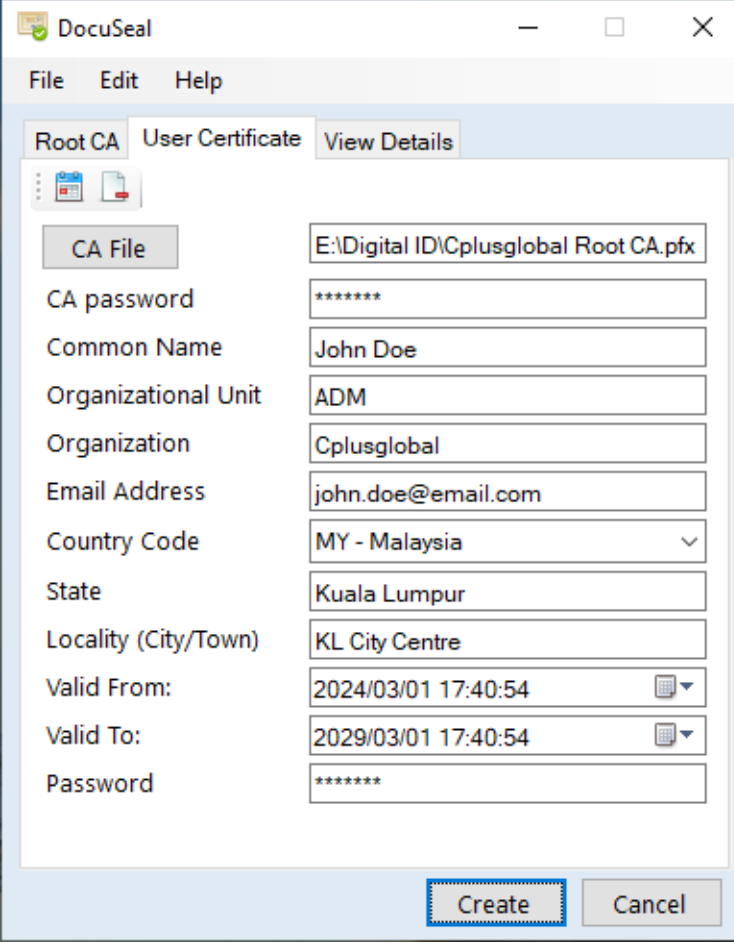

#### Field Description

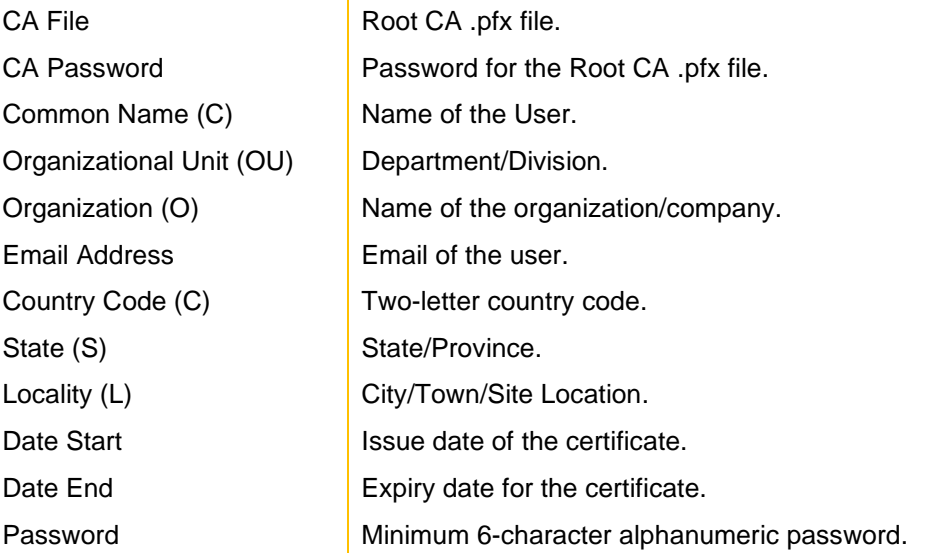

## <span id="page-5-0"></span>**4. View Certificate Details**

Select the View Details tab and click the Open File toolbar button to open the certificate file (.cer).

### <span id="page-5-1"></span>**4.1 Root Certificate**

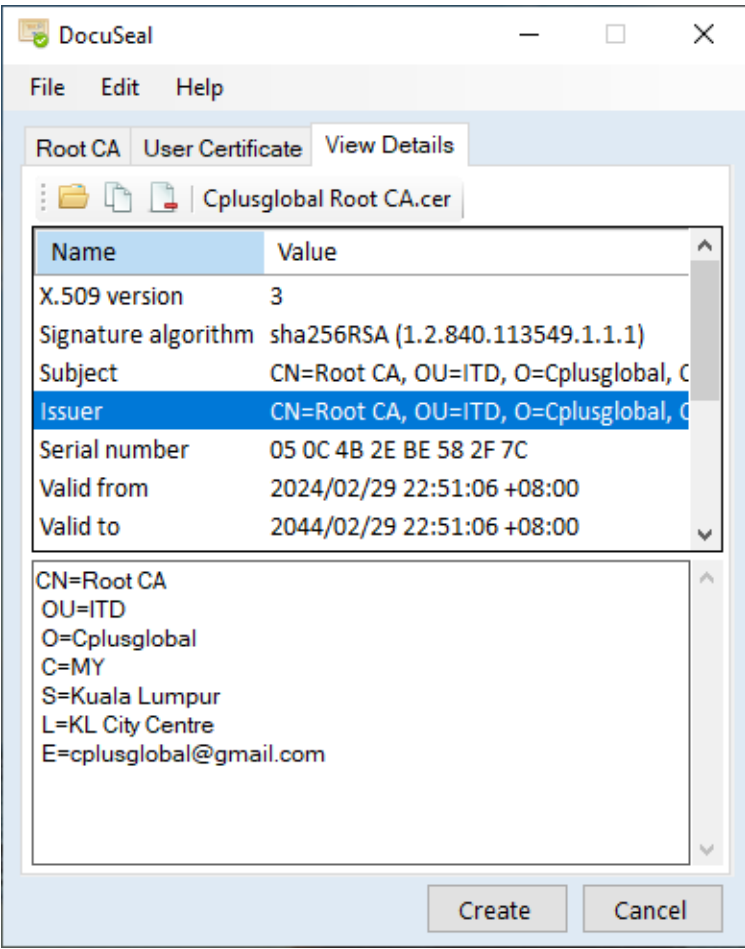

Right click on the text to copy the selection and paste to Excel/Word/Notepad.

#### <span id="page-6-0"></span>**4.2 User Certificate**

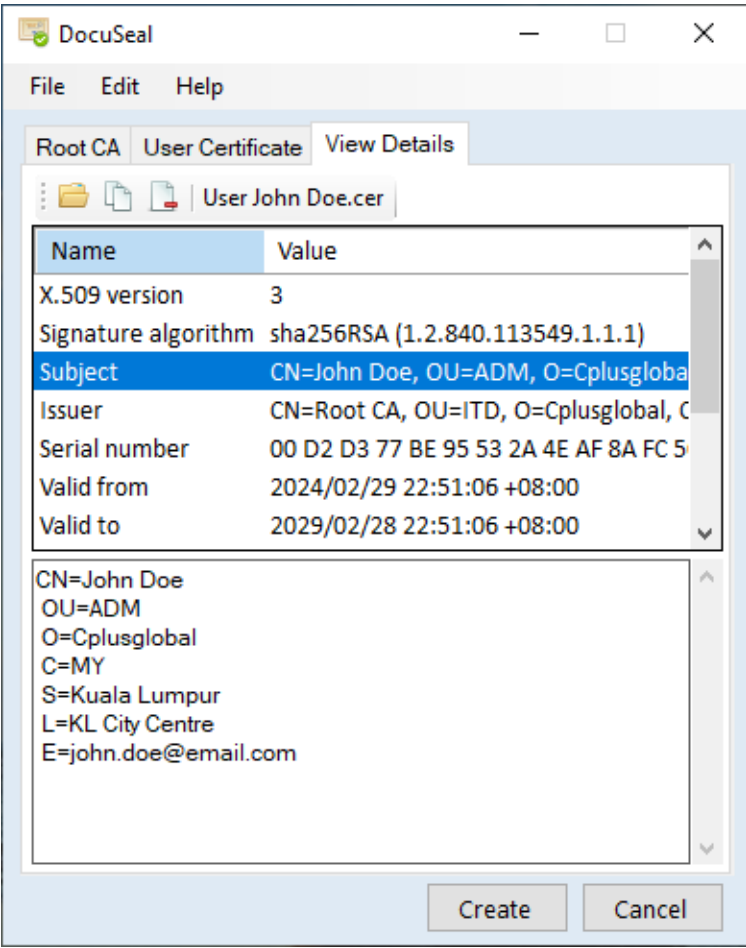

Right click on the text to copy the selection and paste to Excel/Word/Notepad.

#### <span id="page-7-0"></span>**5. Import Root Certificate**

Import Root certificate to Adobe Acrobat Reader as trusted certificate.

• Menu > Preferences > Signatures > Identities & Trusted Certificates.

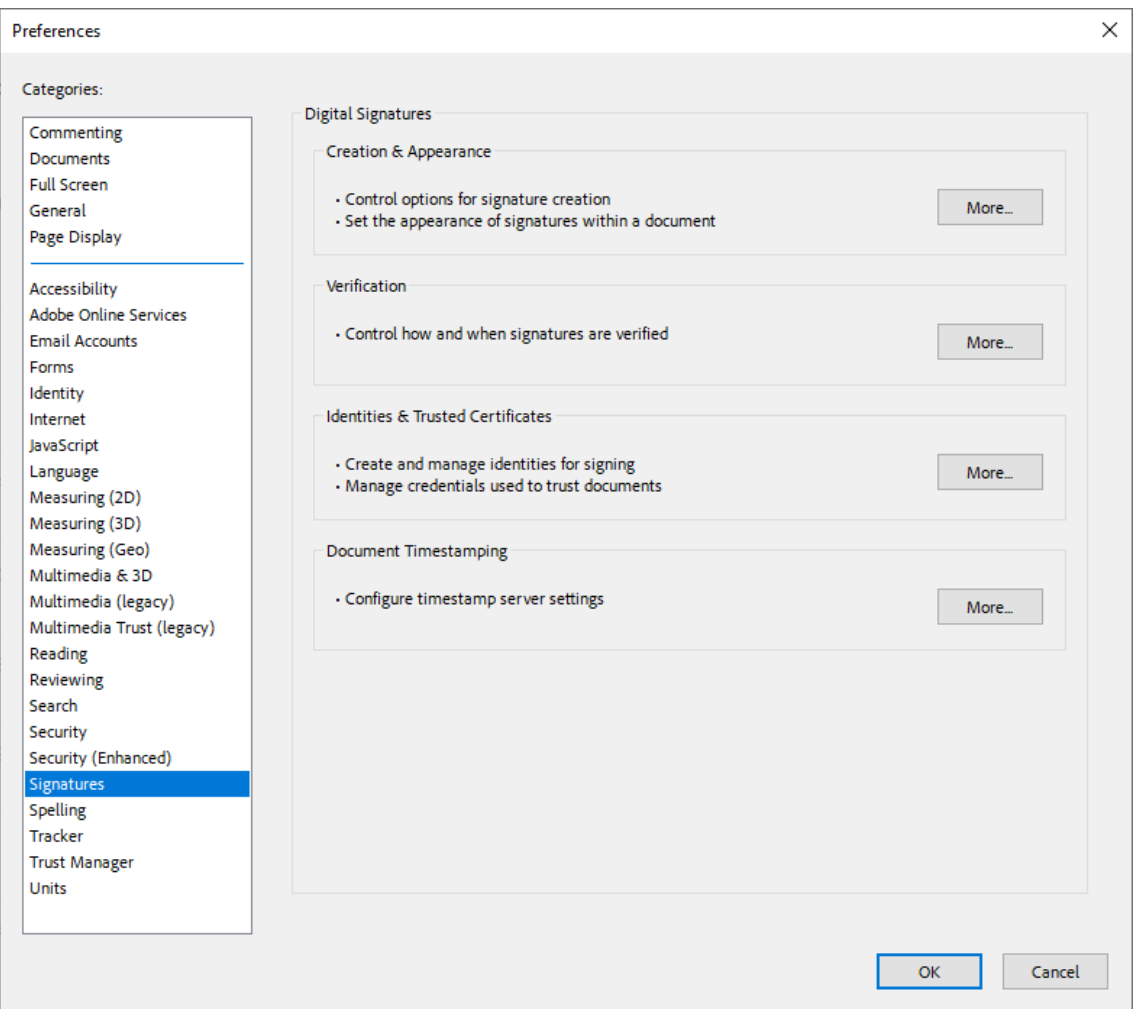

- Trusted Certificates > Import.
- Contacts > Browse > Select certificate (.cer) file.
- Certificates > Select > Click Trust.

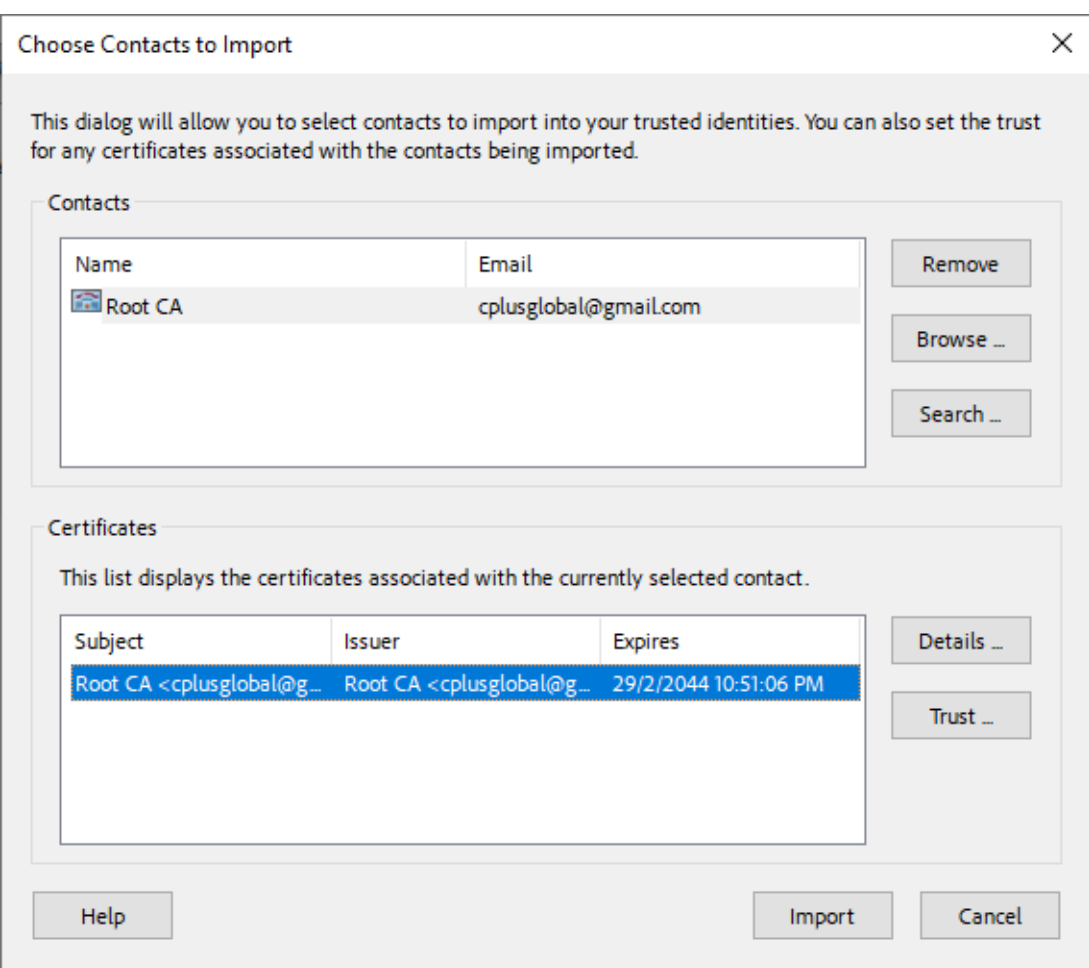

#### <span id="page-9-0"></span>**6. Attach Digital-ID File**

Attach User .pfx file as "Digital ID" in Adobe Acrobat Reader.

- Menu > Preferences > Signatures > Identities & Trusted Certificates.
- Digital ID Files > Attach File > Select Digital ID file (.pfx).

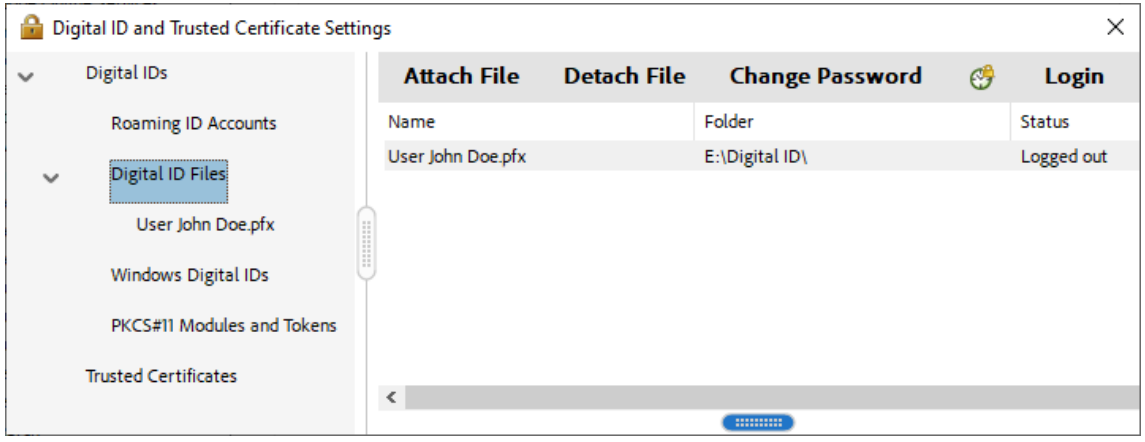

#### <span id="page-10-0"></span>**7. Configure Signature Appearance**

Create and configure the Digital Signature Appearance.

- Menu > Preferences > Signatures > Creation & Appearance.
- Appearances > New > Enter Title.
- Configure Graphic > Imported Graphic > Select file (.pdf).
- Configure Text > Check box to show: Name, Location, Distinguished name, Logo, Date, Reason, Labels (optional Adobe Version).

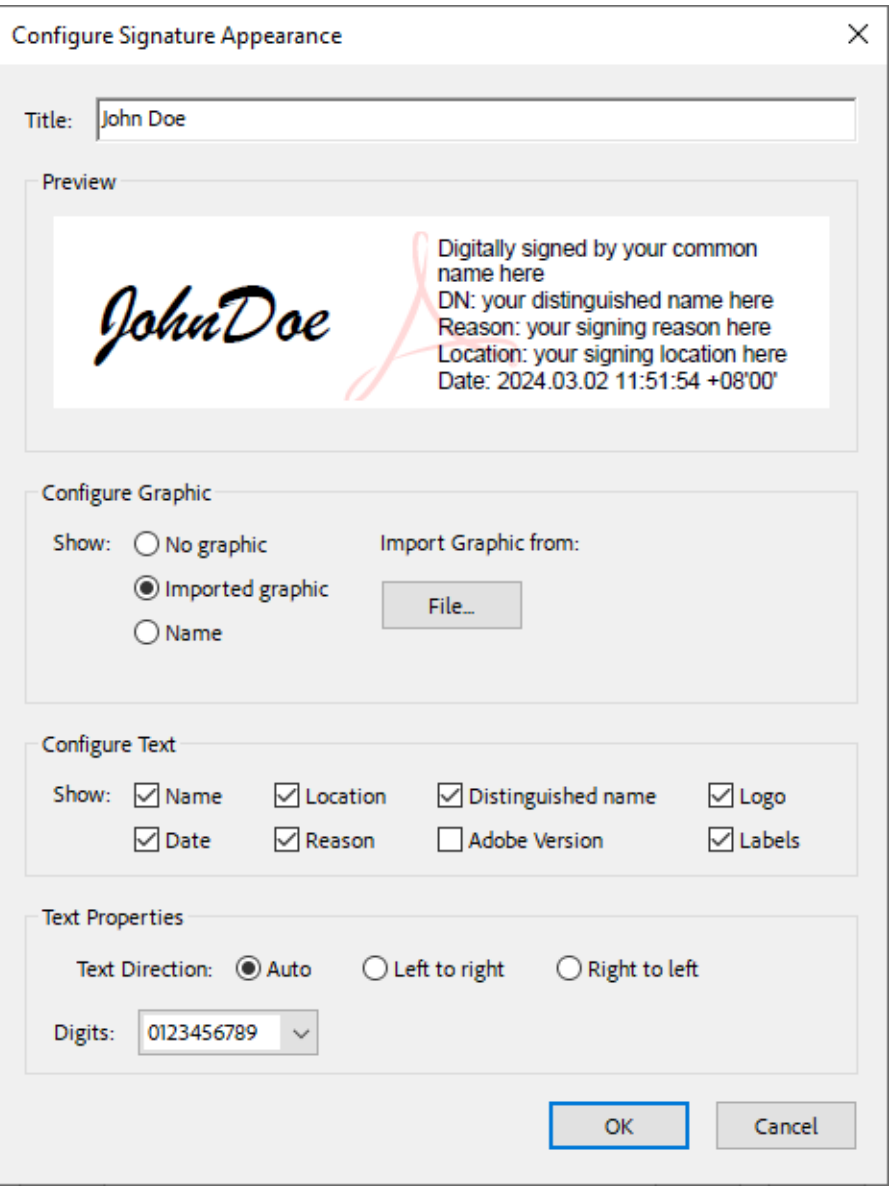

#### <span id="page-11-0"></span>**8. Digitally Sign PDF**

For Acrobat Forms with digital signature box.

• Click in the signature box > choose the Digital ID for signing > Sign.

For Acrobat document (without signature box).

- All Tools (View more) > Use a certificate > Digitally sign.
- Using your mouse, click and drag to draw the area where you would like the signature to appear > choose the Digital ID for signing > Sign.

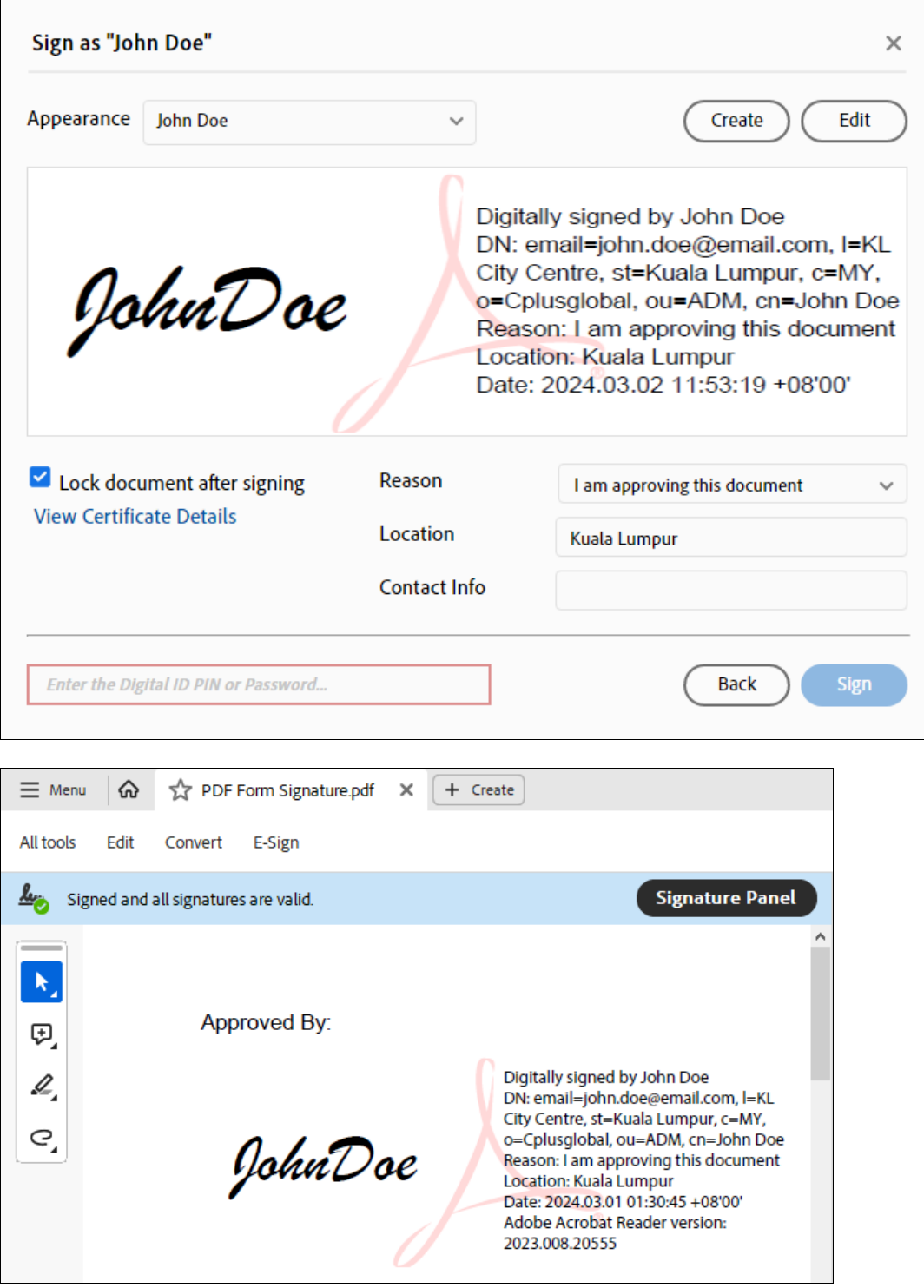

### <span id="page-12-0"></span>**9. Change Password**

From the top Menu select Edit > Change Password. Enter the current password (Old password), new password and confirm. Click OK to change.

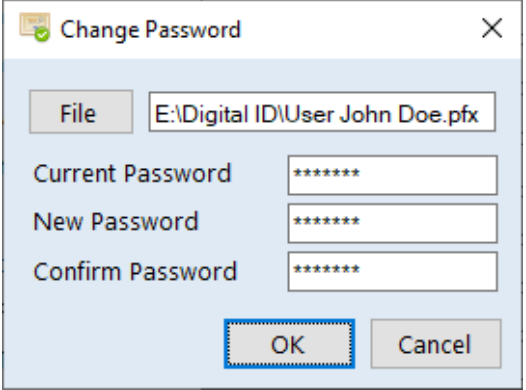